## Clever Login Directions

1. Access our district Clever portal from the Crosby ISD Staff homepage and then Clever.

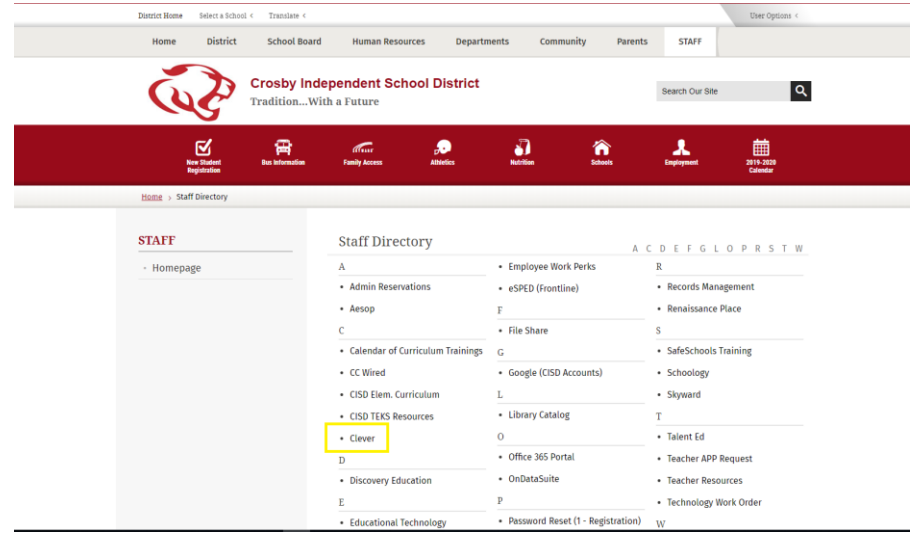

a.

2. On the Clever login page, there are 2 options. If you are using a device that has a camera (like an iPad) students can login with a printed QR badge. If the device doesn't have a camera (or if the student doesn't have the badge), students and staff can both log in by choosing "Login with Active Directory."

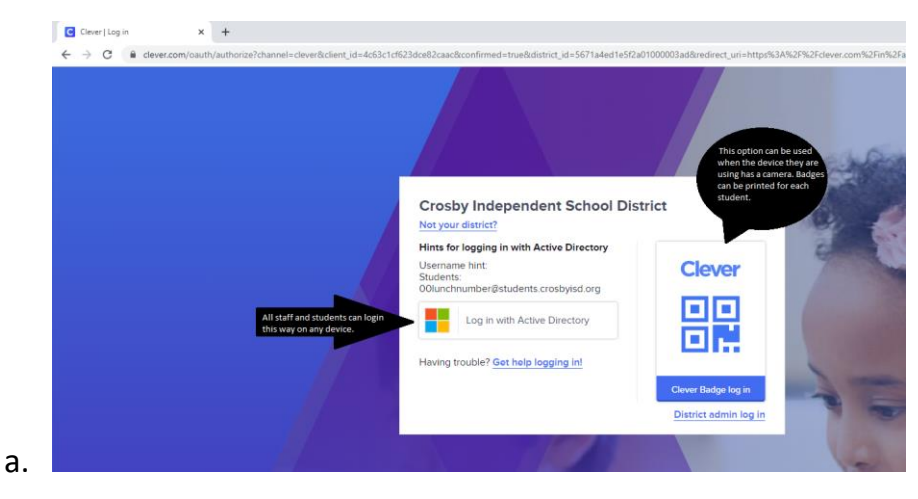

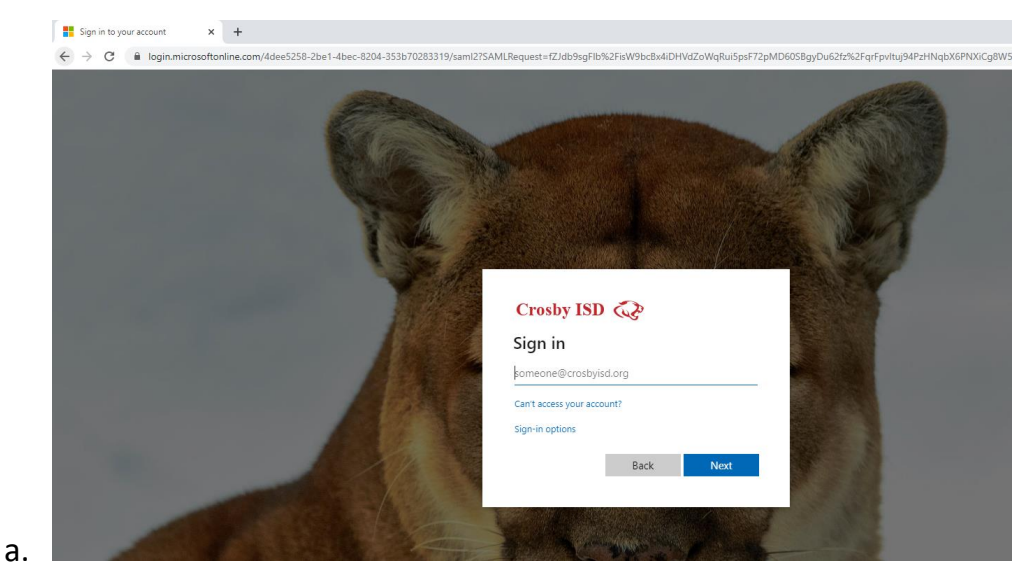

3. Use the full email address for staff and 00lunchnumber@students.crosbyisd.org for students.

4. Student password is first four of last name with 2 digit month and 2 digit day from birthday.

Staff password is your email password.

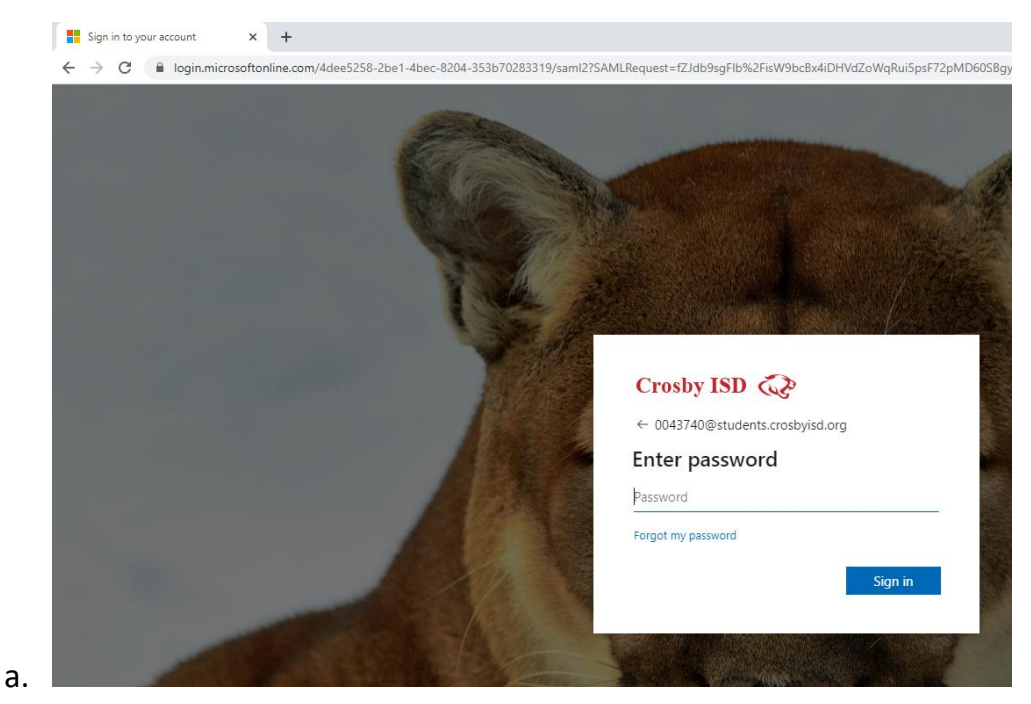

5. This screen will ask if you want to remain logged in. If this is a shared device, teach students to click "No"

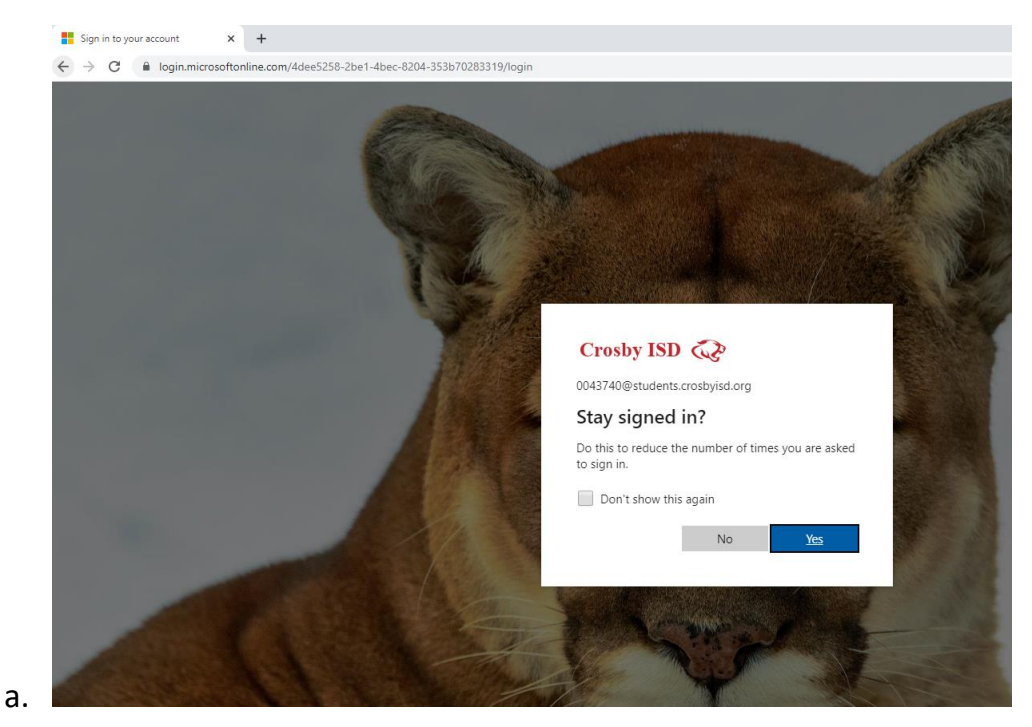

6. Congratulations! You are signed in to Clever and are at your dashboard.